### Résidents en médicine à titre de délégués

Les résidents en médecine familiale peuvent seulement avoir accès au service de consultation électronique et soumettre des consultations électroniques sous la supervision de leur médecin superviseur. Voici ce qu'il faut :

- 1. À titre de résident (délégué), vous devez avoir accès au dossier de santé électronique (DSÉ) et vous y connecter au moins une fois.
- 2. Votre superviseur doit vous désigner comme délégué dans sa section Mes détails du DSÉ avant que vous puissiez créer une consultation électronique.

Remarque : Vous devez aviser votre superviseur lorsque vous soumettez une consultation électronique.

# Configuration des notifications par Courriel

- 1. Pour recevoir des notifications par courriel lorsqu'une consultation électronique change d'état, sélectionnez Commun dans la barre de menu de la page d'accueil, puis Mes détails. ①
- 2. Dans la section Mes attributs, saisissez l'adresse courriel préférée dans la section Courriel pour notification de la consultation électronique  $(2)$ , puis sélectionnez Mettre à jour les préférences. ③

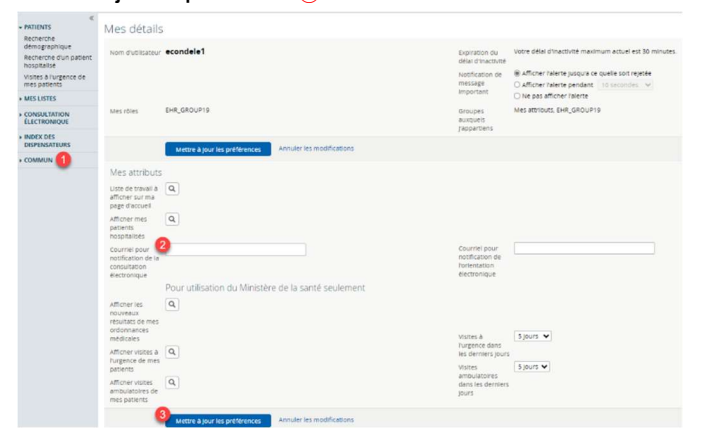

# Création d'une consultation électronique

- 1. Une fois que le patient est en contexte, sélectionnez Consultation électronique -Créer dans la section Sommaire du patient.
- 2. Sélectionnez la spécialité dans la liste fournie pour faire apparaître le formulaire de consultation électronique.
- 3. Dans le champ Fournisseur référent, effacez le signe « » en cliquant sur le « x », puis cliquez sur **Ajouter**. Sélectionnez le nom de votre superviseur dans la liste.
- 4. Répondez à la question: Le fournisseur référent sélectionné au-dessus est-il le fournisseur de soins de santé primaires du patient? Si la réponse est Non, cliquez sur Ajouter dans le champ Dispensateur de soins primaires, puis sélectionnez le fournisseur de soins primaires du patient. (Si le nom du fournisseur n'apparaît pas, cliquez sur Fournisseur non listé.)
- 5. Saisissez la question pour le spécialiste dans le champ Question.
- 6. Annexez les images ou documents pertinents.
- 7. Le cas échéant, ajoutez tout renseignement supplémentaire pertinent dans la case Information supplémentaire.

#### 8. Cliquez sur Soumettre.

Remarque : Vous pouvez sauvegarder une demande de consultation électronique avant de la soumettre en cliquant sur Sauvegarder en brouillon.

### Pièces jointes

Veuillez noter que les documents/images doivent être pertinents d'un point de vue clinique, car ils feront partie intégrante du dossier médical du patient.

- 1. Des documents et/ou des images peuvent être joints à la consultation électronique; il suffit de sélectionner le bouton Choose File à côté de Document ou Photo.
- 2. Sélectionnez le document ou l'image à joindre.
- 3. Cliquez sur le bouton Open.
- 4. Pour supprimer les documents ou images joints, sélectionnez la flèche vers le bas à côté de Open et sélectionnez Retirer.

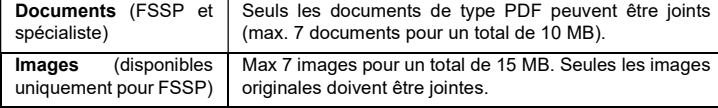

### Présentation des renseignements supplémentaires

- 1. Sélectionnez CONSULTATION ÉLECTRONIQUE dans la barre de menu de la page d'accueil, puis Mes consultations électroniques. Les consultations électroniques qui nécessitent que le FSSP fournisse des renseignements supplémentaires font partie de la liste Mes consultations électroniques qui requièrent mon attention et ont l'état Retourné au dispensateur de soins primaires.
- 2. Pour fournir des renseignements cliniques supplémentaires, ouvrez la consultation électronique et sélectionnez Fournir des renseignements. Saisissez les renseignements supplémentaires dans la zone de texte Renseignements demandés.
- 3. Sélectionnez Fournir l'information.
- 4. La consultation électronique est maintenant réattribuée au spécialiste ou à l'administrateur en fonction de la personne qui a demandé les renseignements supplémentaires.

# Demande de renseignements supplémentaires au spécialiste

- 1. Sélectionnez CONSULTATION ÉLECTRONIQUE dans la barre de menu de la page d'accueil, puis Mes consultations électroniques. Les consultations électroniques pour lesquelles vous pouvez demander des renseignements supplémentaires au spécialiste font partie de la liste Mes consultations électroniques qui requièrent mon attention et ont l'état Réponse reçue du spécialiste.
- 2. Pour demander des renseignements supplémentaires au spécialiste, ouvrez la consultation électronique, puis sélectionnez Demande de renseignements (au spécialiste).
- 3. Saisissez les renseignements nécessaires dans la zone de texte Renseignements requis.
- 4. Sélectionnez Soumettre l'information.
- 5. La consultation électronique est maintenant réattribuée au spécialiste.

### Fermeture d'une consultation électronique

Il est votre responsabilité de vous assurer que la consultation électronique est fermée après avoir reçu une réponse suffisante de la part du spécialiste. Le spécialiste ne peut pas facturer pour la consultation électronique tant que celle-ci n'a pas été fermée.

- 1. Dans la section Mes consultations électroniques, sélectionnez la consultation électronique prête à fermer.
- 2. Sélectionnez Fermer.
- 3. Sélectionnez Fermer la consultation électronique.
- 4. Lorsque vous retournez à l'écran Mes consultations électroniques, toutes les consultations électroniques fermées s'affichent dans la section Mes consultations électroniques complétées.

# Impression/ téléchargement

Une copie de la consultation électronique devrait être sauvegardée dans votre DME ou imprimée et incluse dans le dossier papier du patient à votre cabinet.

- 1. Pour imprimer une consultation électronique propre à un patient, sélectionnez Imprimer dans l'écran Consultation électronique. (1)
- 2. Un fichier PDF est généré; il peut être téléchargé, imprimé ou sauvegardé.

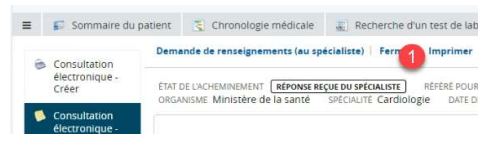

# Visualisation des consultation électroniques soumise

Pour consulter les consultations électroniques soumises par vous, sélectionnez CONSULTATION ÉLECTRONIQUE dans la barre de menu de la page d'accueil, puis Mes consultations électroniques.  $(1)$  Les consultations électroniques soumises s'affichent sous la liste Mes consultations électroniques en attente d'une réponse du spécialiste. ②

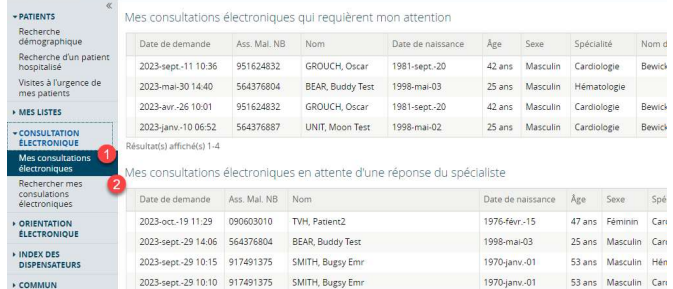